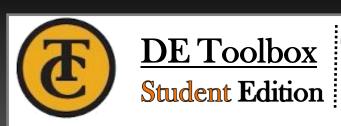

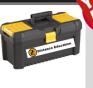

# **Navigation Icons**

Toolbox

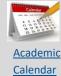

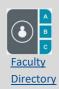

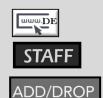

# Tools for a Successful Student

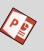

How to Add a class with an Add Code 🔕

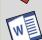

Microsoft Downloads Flyer 

No. 100 | 100 | 100 | 100 | 100 | 100 | 100 | 100 | 100 | 100 | 100 | 100 | 100 | 100 | 100 | 100 | 100 | 100 | 100 | 100 | 100 | 100 | 100 | 100 | 100 | 100 | 100 | 100 | 100 | 100 | 100 | 100 | 100 | 100 | 100 | 100 | 100 | 100 | 100 | 100 | 100 | 100 | 100 | 100 | 100 | 100 | 100 | 100 | 100 | 100 | 100 | 100 | 100 | 100 | 100 | 100 | 100 | 100 | 100 | 100 | 100 | 100 | 100 | 100 | 100 | 100 | 100 | 100 | 100 | 100 | 100 | 100 | 100 | 100 | 100 | 100 | 100 | 100 | 100 | 100 | 100 | 100 | 100 | 100 | 100 | 100 | 100 | 100 | 100 | 100 | 100 | 100 | 100 | 100 | 100 | 100 | 100 | 100 | 100 | 100 | 100 | 100 | 100 | 100 | 100 | 100 | 100 | 100 | 100 | 100 | 100 | 100 | 100 | 100 | 100 | 100 | 100 | 100 | 100 | 100 | 100 | 100 | 100 | 100 | 100 | 100 | 100 | 100 | 100 | 100 | 100 | 100 | 100 | 100 | 100 | 100 | 100 | 100 | 100 | 100 | 100 | 100 | 100 | 100 | 100 | 100 | 100 | 100 | 100 | 100 | 100 | 100 | 100 | 100 | 100 | 100 | 100 | 100 | 100 | 100 | 100 | 100 | 100 | 100 | 100 | 100 | 100 | 100 | 100 | 100 | 100 | 100 | 100 | 100 | 100 | 100 | 100 | 100 | 100 | 100 | 100 | 100 | 100 | 100 | 100 | 100 | 100 | 100 | 100 | 100 | 100 | 100 | 100 | 100 | 100 | 100 | 100 | 100 | 100 | 100 | 100 | 100 | 100 | 100 | 100 | 100 | 100 | 100 | 100 | 100 | 100 | 100 | 100 | 100 | 100 | 100 | 100 | 100 | 100 | 100 | 100 | 100 | 100 | 100 | 100 | 100 | 100 | 100 | 100 | 100 | 100 | 100 | 100 | 100 | 100 | 100 | 100 | 100 | 100 | 100 | 100 | 100 | 100 | 100 | 100 | 100 | 100 | 100 | 100 | 100 | 100 | 100 | 100 | 100 | 100 | 100 | 100 | 100 | 100 | 100 | 100 | 100 | 100 | 100 | 100 | 100 | 100 | 100 | 100 | 100 | 100 | 100 | 100 | 100 | 100 | 100 | 100 | 100 | 100 | 100 | 100 | 100 | 100 | 100 | 100 | 100 | 100 | 100 | 100 | 100 | 100 | 100 | 100 | 100 | 100 | 100 | 100 | 100 | 100 | 100 | 100 | 100 | 100 | 100 | 100 | 100 | 100 | 100 | 100 | 100 | 100 | 100 | 100 | 100 | 100 | 100 | 100 | 100 | 100 | 100 | 100 | 100 | 100 | 100 | 100 | 100 | 100 | 100 | 100 | 100 | 100 | 100 | 100 | 100 | 100 | 100

Free Microsoft Downloads

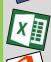

**How to Connect to TC Student - WiFi** 

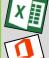

How to Access TC Databases

Using Office 365

**How to Get Organized in Canvas?** 

**How to Find Required Textbooks \bigstyle{\bigstyle{0}}** 

Helpful DE Tips 🔕

Login to TC Student Email

**How to Access Online Tutoring \rightarrow\$** 

**Preparing for a Zoom Meeting** 

**Faculty Directory S** 

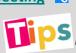

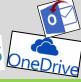

# **Tools for Canvas Courses**

## **Getting Started**

How to Login to Canvas 🔕

What is MyTC Portal 0

Download the Canvas App 🔊

Understanding Canvas Icons

Canvas Virtual Tour 📎

How to Clear Open CCC 

N

## **Modules**

How to Navigate Canvas Modules 

Note: The second of the second of the s

## Assignments

Upload File Into Assignment 🔕

<u>Uploading on a Smart Phone</u> **\(\rightarrow\)** 

How to Upload My TurnItIn Assignment **%** 

Convert Google doc. To Word doc.

Edit a PDF File 📎

Save As PDF 🚫

Take a Screen Shot on a PC 🗞

Take a Screen Shot on a Mac 🔊

How to View Assignment Feedback

Assignment Feedback Video 🔊

## **Discussions**

Embedding Videos in a Discussion 📎

Add a image to a Discussion 📎

# Uploading Images or Videos

Uploading to YouTube and Embed Code 

N

Converting to MP4 using YouTube

How to Upload a Picture in Canvas

**Grades** 

What-if Grades Video 🔕

Settings

How to Clean Up Announcements 🗞

**Notifications** 

Set your <u>Notification</u> Preference 🛭 🔕

#### **Contact Distance Education:**

661-763-7917

DESupport@Taftcollege.edu

**Canvas Support Hotline:** 

1-866-551-4903

Frequently Asked Questions:

# Something went wrong

Technical Support Resources:

<u>Google Chrome</u>

(Chrome is the preferred browser when using Canvas.)

You will have limitations with Canvas, if you are accessing Canvas in a different browser. To prevent errors use the appropriate web browser.

#### Disable pop-Up Blocker N

If you can't access a link chances are it's a pop-up blocker. This is often seen in Math courses. MyMathLab

#### Reset Your Web Browser- (Delete Cookies)

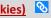

If have unwanted pop-ups, toolbars, extensions you didn't install, you may want to reset your browser to it's original settings.

WARNING: This will remove all remembered info like passwords, search history,

# **Tools in Canvas!**

# MyMathLab in Canvas

**Getting Started with My Math Lab** 

My Math Lab-Name Change Steps

## NetTutor

Student Guide

Finding NetTutor for Students

Online Tutoring Video

Dropping off a Paper

**Using Whiteboard in NetTutor** 

# TurnItIn in Canvas

**TurnItIn Similarity Report** 

How to Upload My TurnItIn Assignment

## Voice Thread in Canvas

**VoiceThread Student Steps** 

## Zoom

**Preparing for a Zoom Meeting** 

Changing your Display Name in Zoom

**Guidance on Accommodations for Students with Dis**abilities in a Pandemic

# Respondus (Some Resources not Available Yet)

Installing Respondus-Windows&Mac

Installing Respondus-ChromeBooks

Installing Respondus-iPad

Taking Respondus Exam +MyMathLab **Troubleshoot Errors with Respondus** 

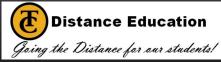